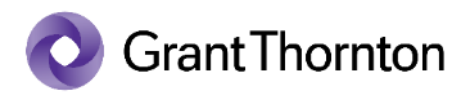

# **Canal Ético**

**Manual de Usuario Cliente**

Enero 2023

Audit · Tax · Legal · Advisory

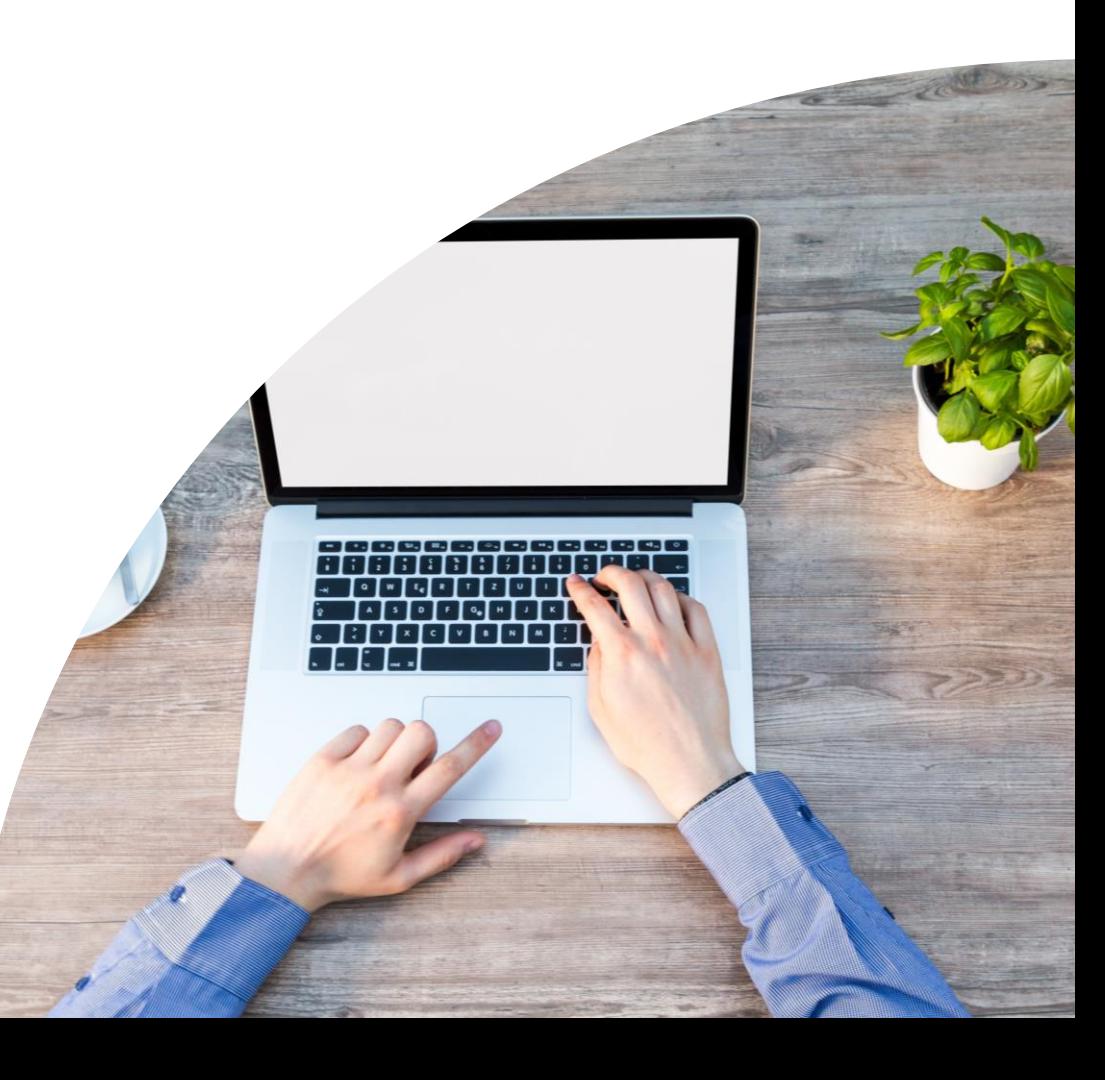

# **Índice**

1. Pantalla Principal de Acceso

2. Reporte de Incidencias

3. Seguimiento de denuncia

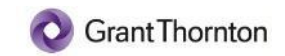

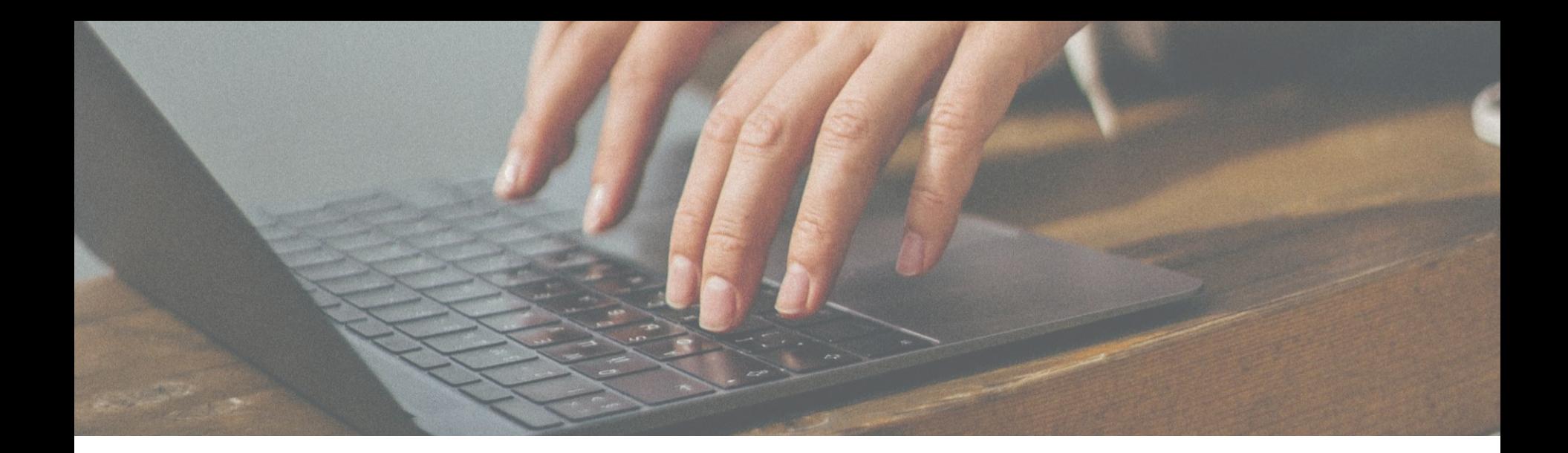

### **Pantalla Principal de Acceso**

### **Pantalla principal de acceso**

#### **Mediante la pantalla principal de acceso, será posible realizar tres acciones:**

**1**

**Reportar una nueva denuncia:** Esta funcionalidad permitirá al usuario denunciante emitir la denuncia a través de un formulario con distintas secciones. Una vez completado el formulario el denunciante introducirá una contraseña y se le facilitará un numero de seguimiento identificativo de la denuncia.

**2 Realizar el seguimiento de una denuncia:** El usuario denunciante, podrá visualizar el estado de la denuncia a través de esta funcionalidad. Para ello, debe introducir el número de seguimiento que se le facilitó al reportar la incidencia y la contraseña que eligió el usuario.

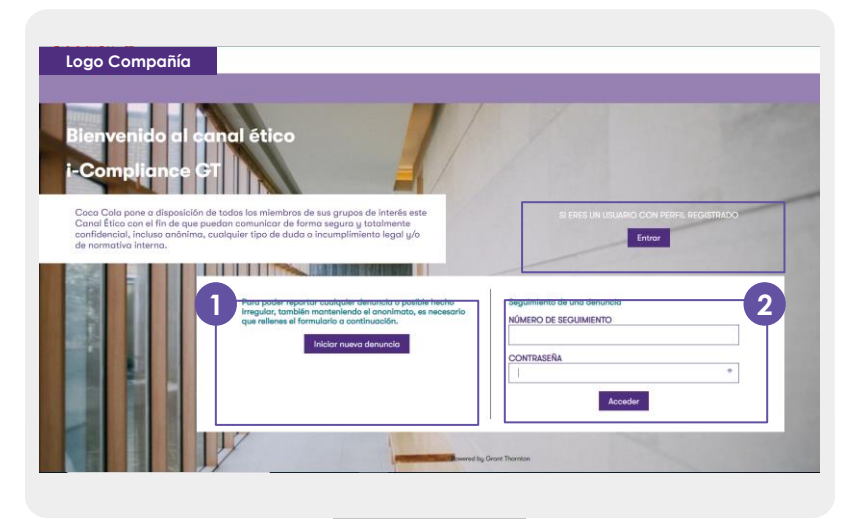

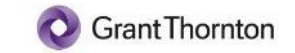

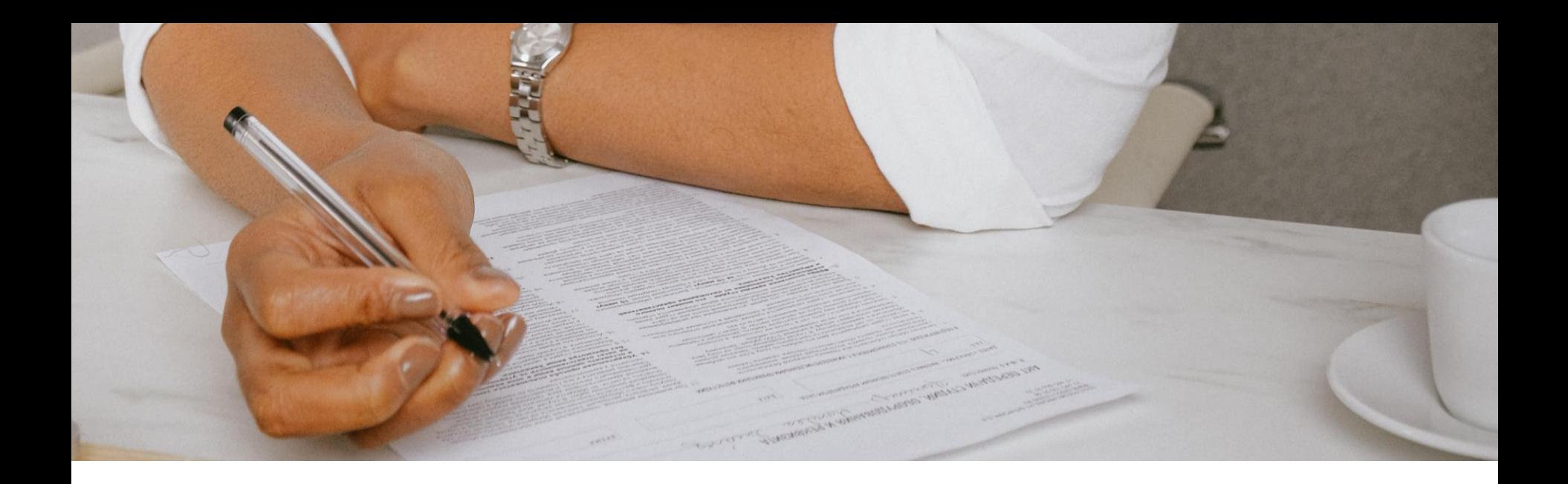

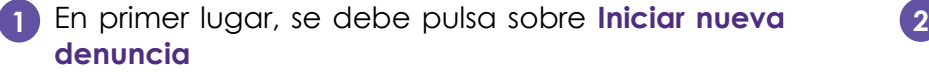

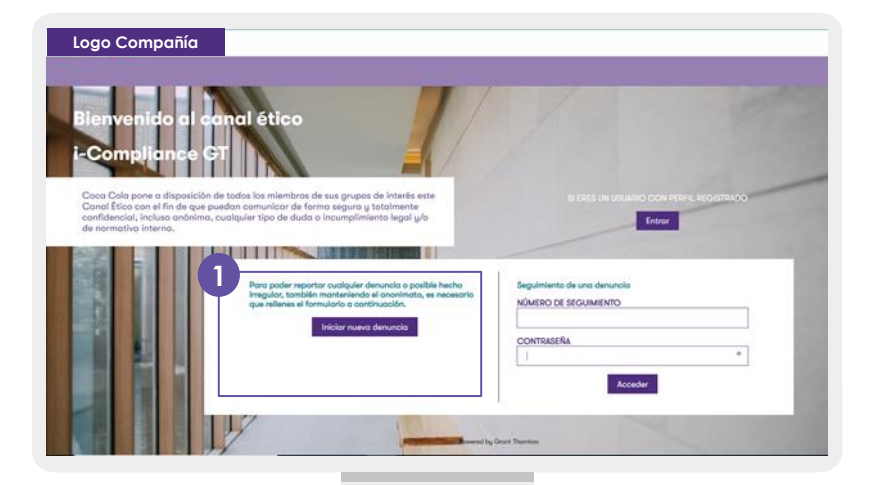

Una vez realizada esta acción, aparecerá un pop up en el que se debe pulsar sobre **Continuar**, aceptando así las condiciones expuestas.

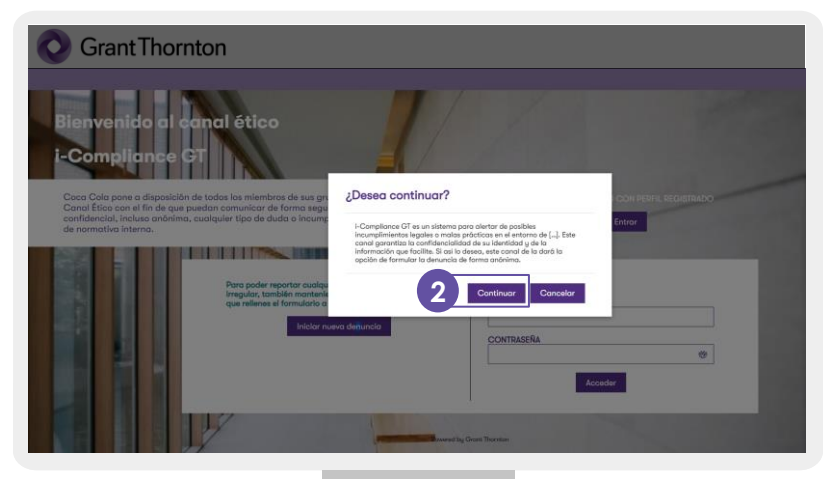

A continuación, **se accederá a un formulario** el cual contará con cinco pestañas diferentes. Será necesario seguir el orden indicado a continuación para emitir la denuncia: **3**

**1. Tipo de denuncia 2. Datos del denunciante** **3. Datos denuncia 4. Documentos adjuntos**

#### **5. Contraseña**

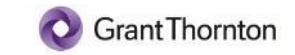

#### Tipo de Denuncia

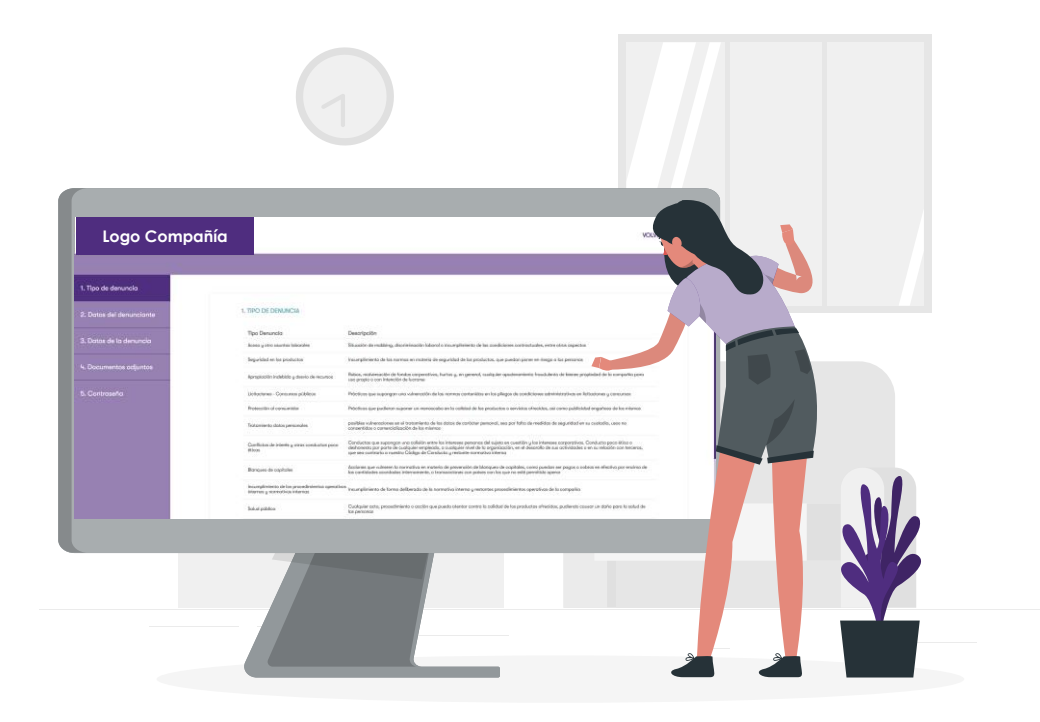

Se han identificado doce categorías diferentes de tipos de denuncias. **1**

En este primer paso del formulario de reporte de denuncia **se debe seleccionar una de las doce categorías expuestas.**

Una vez seleccionada la opción deseada, se debe pulsar sobre **Siguiente**.

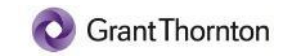

#### Datos de Denunciante

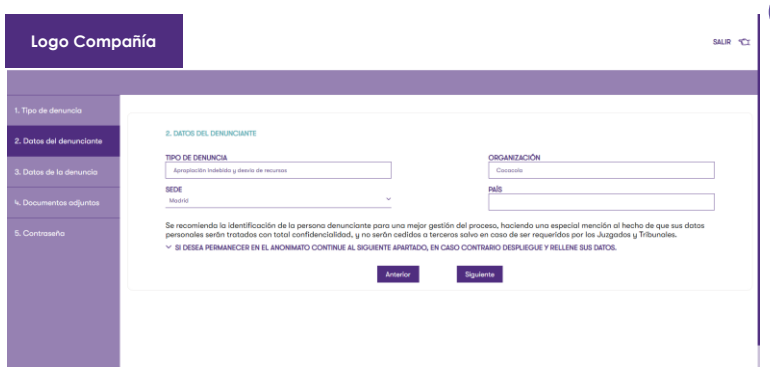

- La segunda pestaña del formulario estará compuesta por cuatro **2** campos obligatorios con los que no se podrá identificar al usuario denunciante.
	- El campo **tipo de denuncia** se autocompletará con la elección seleccionada en la primera pestaña.
	- El campo **organización** aparecerá autocompletado con la entidad desde la que se haya accedido.
	- El campo **sede** permitirá elegir una de las sedes de la compañía.
	- El campo **país** será un desplegable que permitirá elegir el país en el que se encuentra dicha sede.

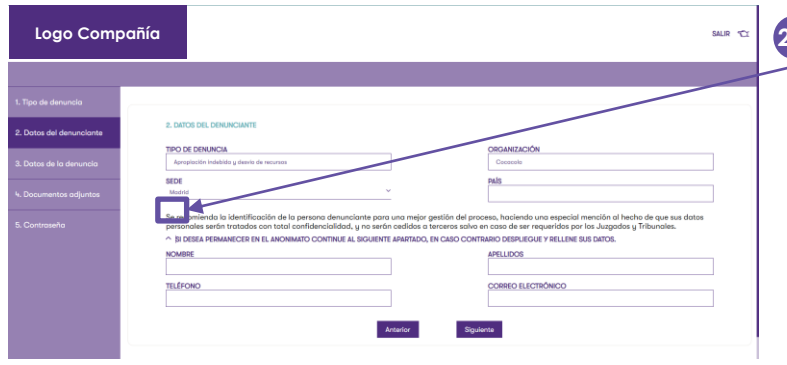

En caso de que el denunciante quiera introducir **información 2.1 personal**, debe pulsar sobre la siguiente flecha:

Una vez realizada esta acción, se mostrarán en la pantalla los siguientes campos: **Nombre, Apellidos, Teléfono y Correo electrónico.**

Una vez se haya completado la información, se debe pulsar sobre Siguiente. Esta funcionalidad trasladará al usuario a la siguiente pestaña del formulario.

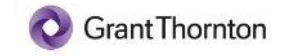

#### Datos de la Denuncia

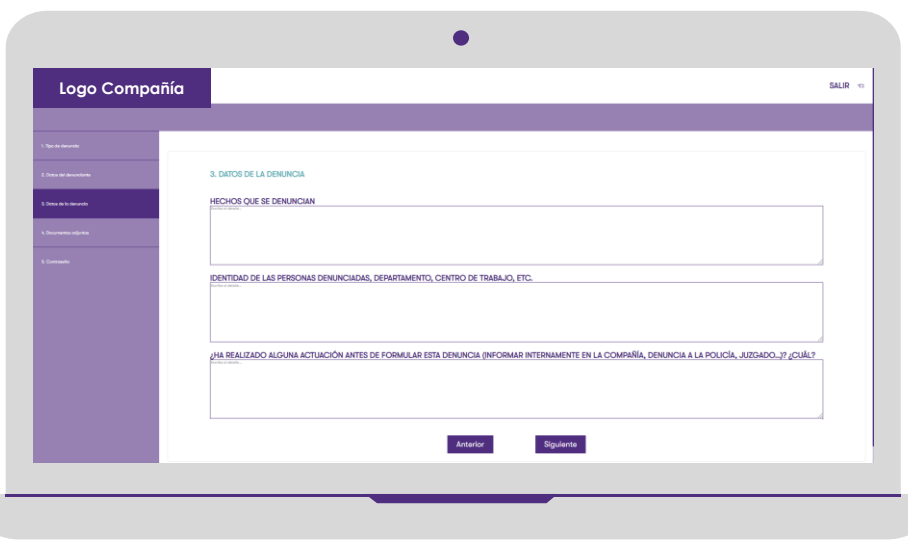

En la tercera pestaña, se debe completar la **3** siguiente información:

- **Hechos que se denuncian**
- **Identidad de las personas denunciadas, departamento, centro de trabajo, etc.**
- **¿Ha realizado alguna actuación antes de formular esta denuncia (Informar internamente a la compañía, denuncia a la policía, juzgado...)? ¿Cuál?**

Se permitirá al usuario introducir tantas palabras como desee y será obligatorio completar todos los apartados de la pestaña.

Una vez se haya completado la información, se debe pulsar sobre **Siguiente**. Esta funcionalidad trasladará al usuario a la siguiente pestaña del formulario.

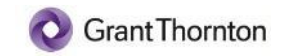

#### Documentos adjuntos

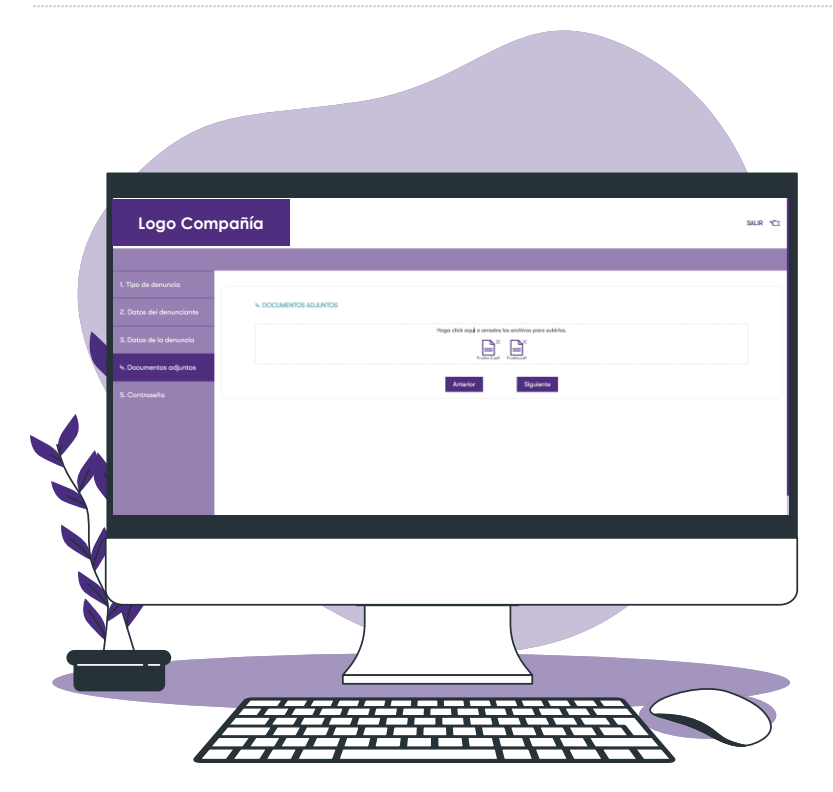

- La cuarta pestaña del formulario permitirá enviar documentos relacionado con la denuncia. La inserción de dichos documentos se podrá realizar de dos formas: **4**
	- 1. Pulsando sobre la zona que se indica.
	- 2. Arrestando dicho documento desde el explorador de archivos a la pantalla del canal ético.

En ningún caso será necesario adjuntar documentos de forma obligatorio.

Una vez se haya completado esta pestaña, se debe pulsar sobre **Siguiente**. Esta funcionalidad trasladará al usuario a la siguiente pestaña del formulario

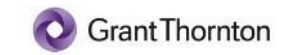

#### Contraseña

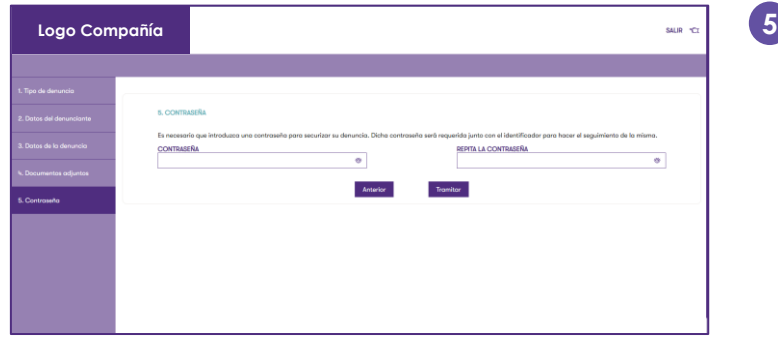

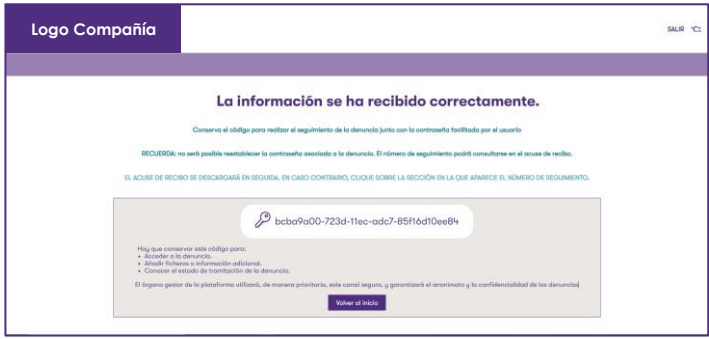

Por último, será necesario introducir una contraseña para poder realizar el seguimiento de la denuncia.

Esta **contraseña** junto con **el identificador**, que será proporcionado por la propia plataforma, serán **necesarios para volver a acceder a la denuncia** y poder observar en qué estado se encuentra. El usuario debe recordar la contraseña para poder realizar las consultas.

Una vez se haya introducido la contraseña, se debe seleccionar la opción **Tramitar**.

Esta acción trasladará al usuario a una pantalla en la que se mostrará un **código unívoco vinculado a la denuncia registrada**. Será esencial para el usuario denunciante conservar tanto el código como la contraseña para llevar a cabo las funcionalidades de seguimiento y edición de la denuncia.

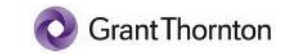

#### Contraseña

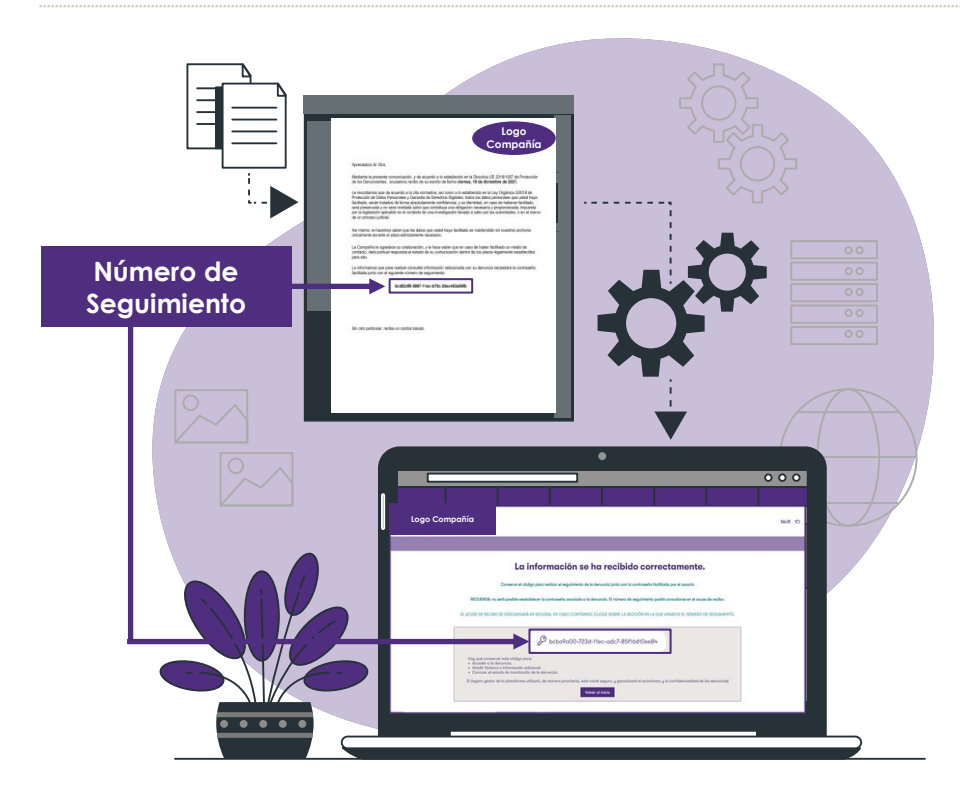

Una vez se tramitará la denuncia, se descargará de forma automática el **acuse de recibo**. En dicho documento se indica el código identificador de la denuncia. **Este documento debe ser guardado** por el usuario denunciante.

Adicionalmente, será posible la descarga del acuse de recibo pulsando sobre el numero de seguimiento que aparecerá en la pantalla.

**La preservación de dicho código y contraseña se volverá especialmente relevante en lo que se refiere al usuario encargado del registro de una denuncia de forma anónima. Ya que, sin él, no podrá en ningún caso contar con acceso a las dos funcionalidades definidas a continuación**

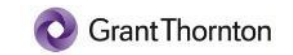

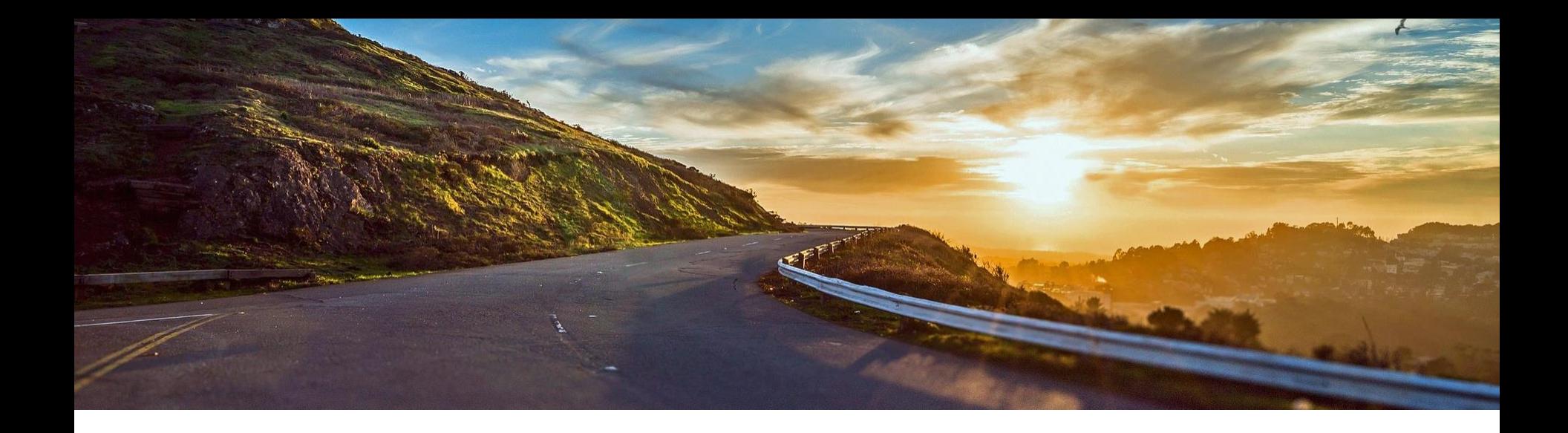

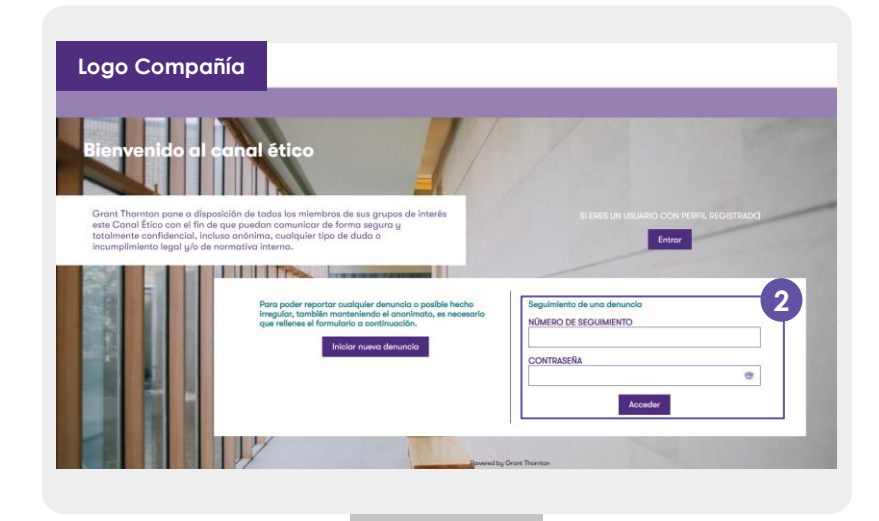

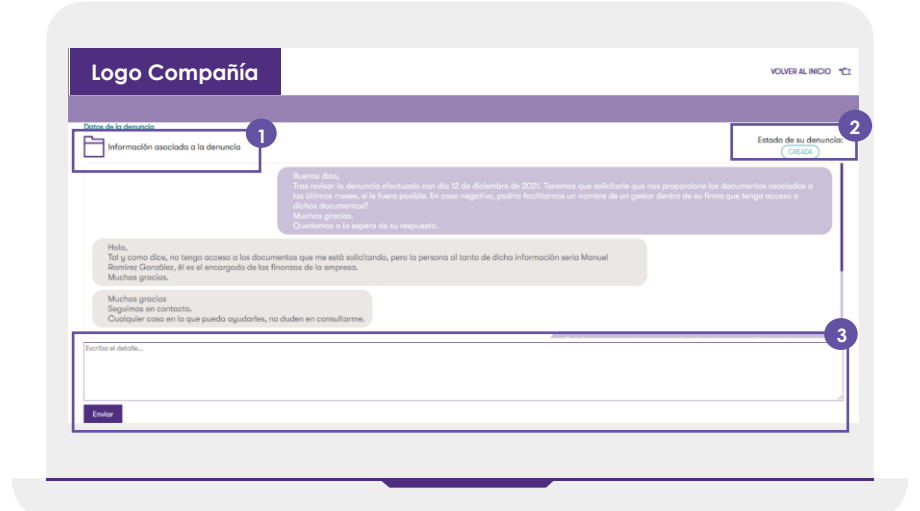

Se podrá realizar el seguimiento de la denuncia introduciendo el **número de seguimiento** que se le habrá facilitado al usuario una vez finalizado el reporte de la incidencia y la **contraseña** que haya elegido en el último apartado del reporte. Una vez se haya introducido estos dos datos, se debe pulsar sobre **Aceptar.**

A continuación, se trasladará al usuario a una pantalla donde le permitirá comunicarse con el gestor de la denuncia. Dicha pantalla contará con las siguientes funcionalidades:

- **1. Información asociada a la denuncia**
- **2. Estado de la denuncia**
- **3. Enviar mensaje**

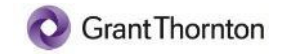

### **Seguimiento de la Denuncia** Enviar Mensaje

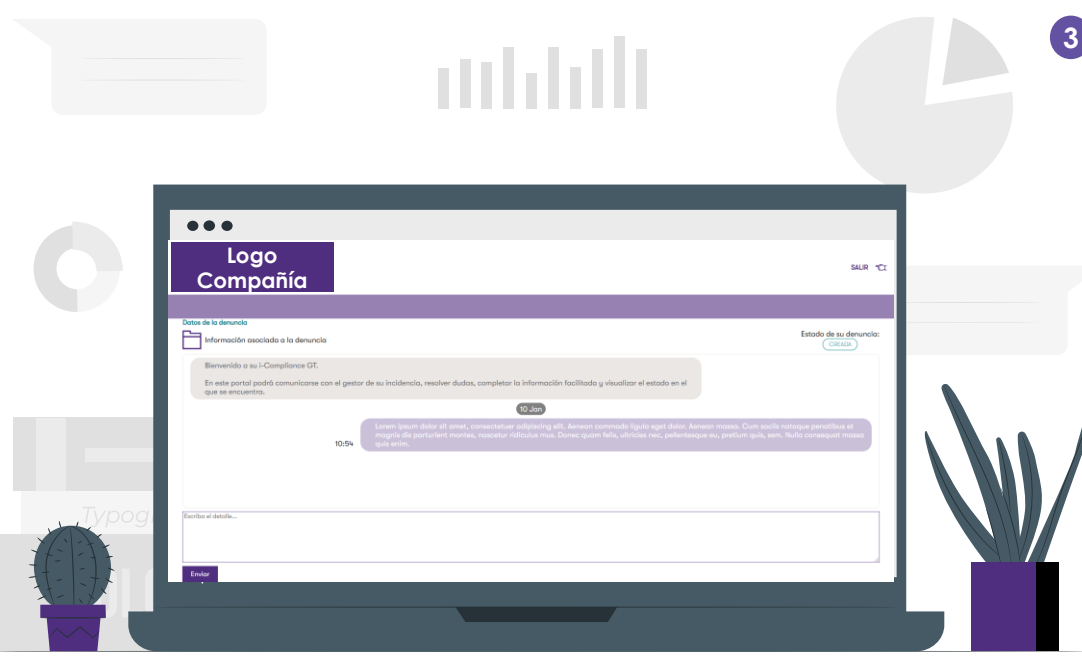

A través del seguimiento de la denuncia se le permitirá al usuario el envío de nuevos mensajes. Para ello, se ha habilitado un cuadro de texto sin límite de palabras. Una vez se ha introducido el texto, se debe pulsar el botón **Enviar** situado debajo del cuadro de texto. Esta funcionalidad permitirá la comunicación entre el usuario denunciante y el gestor de la denuncia. Se podrá visualizar tanto el día como la hora a la que se envió cada uno de los mensajes.

Además, se podrán visualizar todos los mensaje intercambiados entre dichos roles.

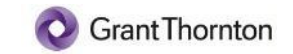

**1**

#### Información Asociada a la Denuncia

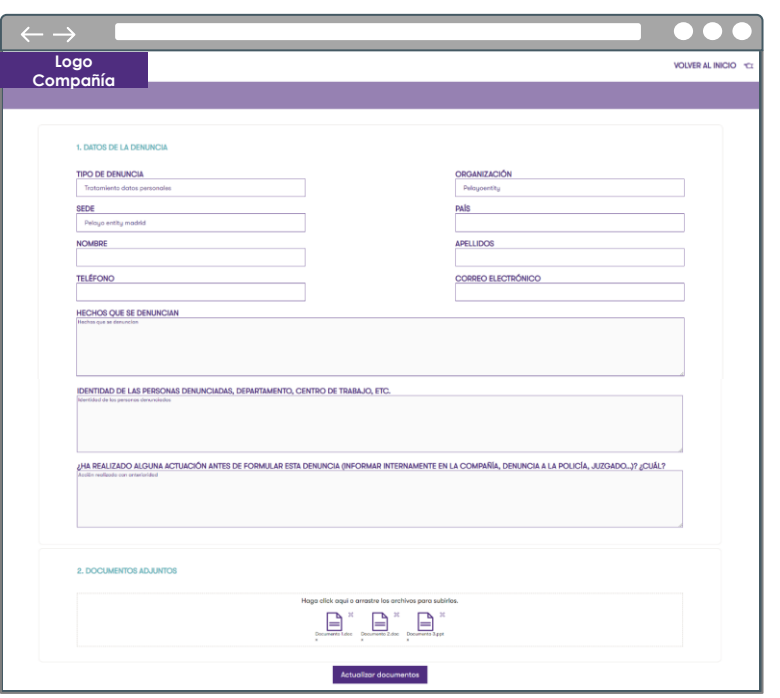

Será posible acceder a los datos incluidos en el reporte de la incidencia a través de la funcionalidad incluida en la esquina superior derecha.

Al pulsar sobre la sección **Información adicional a la denuncia** se trasladará al usuario a una pantalla que permitirá:

- Visualizar la información indicada en el reporte de la denuncia.
- Adjuntar nuevos archivos. Dichos archivos se podrán introducir de las dos siguientes formas:
	- o Pulsando sobre la zona que se indica.
	- o Arrestando dicho documento desde el explorador de archivos a la pantalla del canal ético.

**Para que la subida de archivos se haga efectiva, se debe pulsar el botón Adjuntar Archivos**.

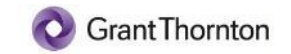

#### Estado de la Denuncia

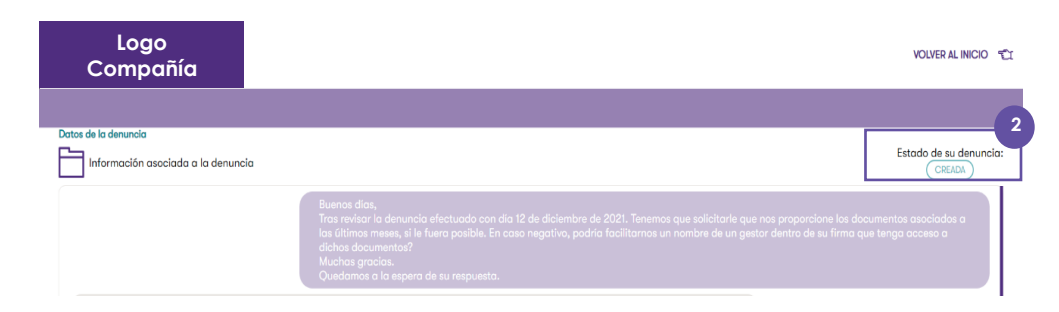

El estado de la denuncia permitirá al usuario saber en qué fase se encuentra la denuncia. Se han definido los siguientes estados: **2**

- **Creada:** El proceso de reporte de incidencia se ha ejecutado correctamente y se en proceso de tramitación. Por ello, no se ha realizado ninguna acción más sobre dicha denuncia.
- **Asignada:** La denuncia ha sido asignada a un gestor.
- **Cerrada:** Se ha recabado toda la información necesaria, pero será posible volver a abrir la denuncia si así se considera.
- **Reabierta:** Se vuelve a abrir una denuncia previamente marcada como cerrada.
- **Resuelta:** La denuncia ha finalizado el ciclo.

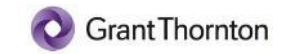

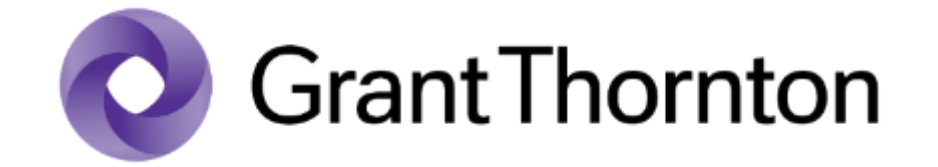

### Audit · Tax · Legal · Advisory

© 2022 Grant Thornton Corporación S.L.P. - Todos los derechos reservados. "Grant Thornton" se refiere a la marca bajo la cual las firmas miembro de Grant Thornton prestan servicios de auditoría, impuestos y consultoría a sus clientes, y/o se refiere a una o más firmas miembro, según lo requiera el contexto. Grant Thornton Corporación S.L.P.es una firma miembro de Grant Thornton International Ltd (GTIL). GTIL y las firmas miembro no forman una sociedad internacional. GTIL y cada firma miembro, es una entidad legal independiente. Los servicios son prestados por las firmas miembro. GTIL no presta servicios a clientes. GTIL y sus firmas miembro no se representan ni obligan entre sí y no son responsables de los actos u omisiones de las demás.